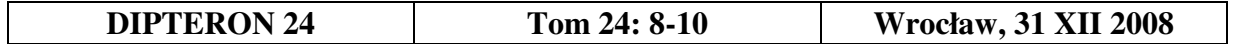

## **A rapid technique of producing spatial colour illustrations of diagnostic structures in small dipterans**

## **WOJCIECH GIŁKA**

Department of Invertebrate Zoology, University of Gdańsk Al. Marszałka Piłsudskiego 46, 81–378 Gdynia, Poland e-mail: scorpio@ocean.univ.gda.pl or w.gilka@wp.pl

**ABSTRACT.** A technique of producing colour figures of diagnostic structures in small dipterans, based on traditional illustration methods, involving a microscope-coupled camera lucida and computer processing of the image is presented. A colour scale and lightshade make it possible to reproduce the natural three-dimensionality of an object, which is usually difficult to obtain in photographs of microscopic structures of considerable thickness.

**KEY WORDS:** Diptera, diagnostic structure, illustration, colour figure, technique

In addition to text description and morphometric analysis, a drawing is the most important component of species description in classic taxonomy. Providing an accurate and precise drawing is usually the best way to illustrate the shape of an organism. In many dipteran groups, a drawing is the only tool with which to identify the taxa.

The technique described below is a combination of a traditional illustration method and computer processing of the image. The technique is exemplified by drawing the genital apparatus (hypopygium) of a small dipteran (Diptera: Chironomidae) in a traditional manner, with a pencil (Fig. 1). The drawing is then scanned and processed using the Adobe Photoshop software. Both English and Polish version of the software (6.0 and 7.0) are freely downloadable from web sites and contain all options necessary for the technique to be applied. The scanned figure has to be cleaned of the "noise" produced when drawing with a pencil. It is recommended to use *Auto Contrast* (main *Menu*->*Image*->*Adjust*) or to increase the image *Brightness/Contrast* manually. The remaining unnecessary pencil traces can be removed manually (*Eraser Tool*) after an appropriate *Background color* (*Set background color*) has been selected (vertical-left *Menu*). By simultaneously increasing brightness and contrast it is possible to sharpen the contours, whereby the quality of the image resembles that drawn in ink (Fig. 2). Filling the contours with colour (colours) requires having a sample of the natural colour. Such sample can be taken, directly from the object being drawn, with a digital camera or from a scanned photograph. The sample should be taken at white reflected light, which will ensure that the colour sampled will be identical with the natural one. The colour sample (a photograph of the object) saved as a picture (e.g., as a JPG file) should be opened in Photoshop. The software's options *Eyedropper Tool* and *Select background color* (vertical-left *Menu*) from *Color Picker* enable coupling the colour sample with the tool with which to fill the contour. It is recommended to use the tool *Eraser Tool* preceded by setting

the *Brush* size (to match the resolution of the picture) and *Opacity* (ca. 10–20%). The best results are obtained when the colour is filled manually, with a relatively large *Brush* (Fig. 3). Oversaturation can be reduced using *Sponge Tool*, while *Dodge Tool* will prove helpful to removing local darkenings. The impression of spatial depth of the object will be induced by delicately shading the margins (option: *Burn Tool*, with *Brush* applied in *Highlights* or *Midtones* at *Exposure* mode 10–30%) (Fig. 4). What remains to do is to restore the black contour that has vanished by filling in the colour, and to remove a colour smudge protruding beyond the contour. The easiest way to restore the contour is to copy it (Ctrl+C) from the original contour-figure (Fig. 2) using option *Select->Color Range->Sampled Colors*->black, and pasting (Ctrl+V) the black contour upon the colour figure (Fig. 5). To finish requires merging the layers (*Layer->Merge Visible*). To remove the colour smudge it is recommended to use option *Dodge Tool* in *Highlights* at *Exposure* mode (c. 15–30%). If the background is other than white, it is also possible to use option *Clone Stamp Tool* and a small, precise *Brush*. The option is coupled with Alt-bottom and makes it possible to superimpose any fragment of an image (e.g., the original contour) upon another one that is open. The technique described can be successfully used both in the colour mode (e.g., RGB) and in the shades of gray mode. Transformation of a moderately complex black and white image into a colour one should, with some practice, take about 20 minutes (Fig. 6).

## **STRESZCZENIE**

## **Szybka metoda sporz**ą**dzania barwnych rycin przestrzennych struktur diagnostycznych drobnych muchówek**

Przykładową rycinę aparatu genitalnego muchówki przygotowaną w tradycyjny sposób ołówkiem (Fig. 1), a następnie poddano obróbce przy pomocy programu *Adobe Photoshop*. Zeskanowaną rycinę oczyszczono z tzw. szumów powstałych w trakcie rysowania ołówkiem przy pomocy opcji *Autokontrast* (główne *Menu*->*Obrazek*- >*Dopasuj*) i/lub opcji *Jasno*ść*/Kontrast*. Pozostałe zarysowania usunięto ręcznie (*Gumka*) po dobraniu odpowiedniego *Koloru tła* (*Ustaw kolor tła*) (pionowe-lewe *Menu*). Podnosząc jednocześnie jasność i kontrast uzyskano wyostrzony kontur, jakością zbliżony do ryciny wykonanej w tuszu (Fig. 2). Naturalną próbkę koloru pobrano bezpośrednio z obiektu za pomocą kamery cyfrowej (ewentualnie z zeskanowanego zdjęcia/odbitki). Próbę pobierano przy świetle białym odbitym celem zachowania zgodności barwy z naturalną. Próbkę barwy (zdjęcie obiektu) zapisaną jako obrazek (plik formatu JPG) otworzono w programie *Photoshop*. Opcje *Próbnik kolorów* oraz *Ustaw kolor tła* (pionowe-lewe *Menu*) umożliwiły wprowadzenie pobranej próbki barwy do narzędzia umożliwiającego dalsze jej nakładanie na przygotowany kontur. Przy pomocy narzędzia *Gumka*, po uprzednim ustawieniu wielkości *P*ę*dzla* (odpowiednio do rozdzielczości obrazu) i *Krycia* (około 10–20%), stopniowo, ręcznie nanoszono barwy (Fig. 3). Nadmierne nasycenie usunięto przy pomocy opcji *G*ą*bka*, natomiast lokalne zaciemnienia - opcją *Rozja*ś*nianie*. Wrażenie przestrzennej głębi obiektu wywołano poprzez delikatne zaciemnianie jego krawędzi (opcja Ś*ciemnienie*, narzędzie *P*ę*dzel* w trybie Ś*wiatła* lub *Półcienie* przy *Ekspozycji* 10–30%) (Fig. 4). Pozostałe czynności polegały na przywróceniu czarnego konturu zanikającego pod wpływem nakładania koloru oraz na usunięciu barwnej smugi wychodzącej poza kontur obiektu. Kontur skopiowano (klawisz Ctrl+C) z pierwotnego obrazu czarno-białego (Fig. 2) przy pomocy opcji *Zaznacz->Zakres koloru->Próbkowane kolory*->czarny, a następnie wklejono (Ctrl+V) na obraz kolorowy (Fig. 5), po czym połączono warstwy (*Warstwa->Zł*ą*cz widoczne*). Smugę wychodzącą poza kontur obiektu usunięto przy pomocy opcji *Rozja*ś*nienie* w trybie Ś*wiatła* przy *Ekspozycji* około 15–30%. Powyższą metodę można z powodzeniem stosować zarówno w trybie koloru (np. RGB), jak również w trybie odcieni szarości. Przekształcenie umiarkowanie skomplikowanego obrazu czarnobiałego na kolorowy, przy pewnej wprawie, zajmuje około 20 minut (Fig. 6).

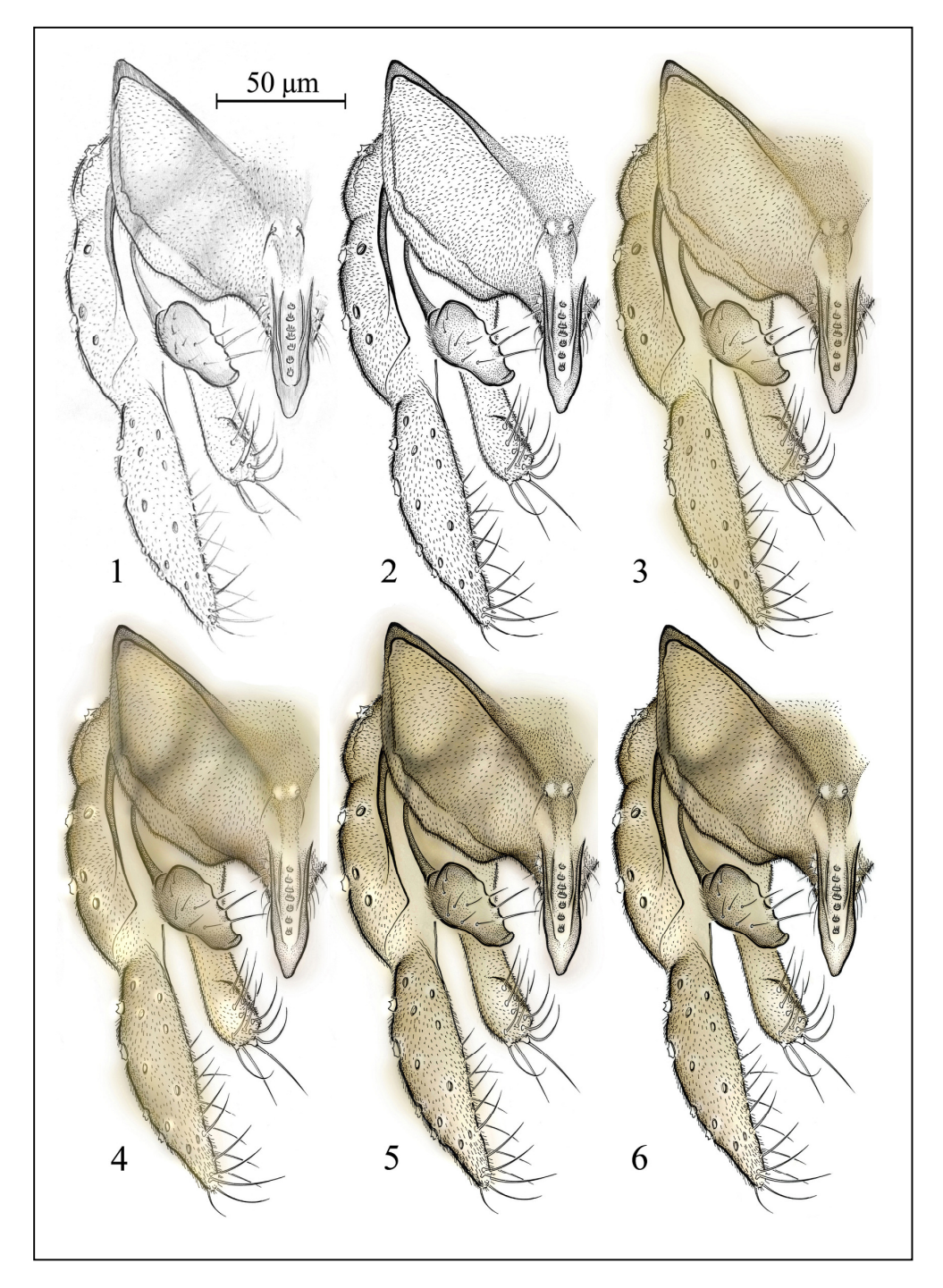

**Figs 1–6.** *Tanytarsus formosanus* KIEFFER, 1912, hypopygium. Stages of creating a colour figure: 1 image drawn in pencil; 2 - image in ink (contour); 3 - filling in colour; 4 - removing oversaturation, lightening up excessively dark fragments, imposing three-dimensionality; 5 - restoring original contour; 6 - final colour figure after removal of colour smudge protruding beyond the contour. [Kolejne etapy sporządzania ryciny barwnej. 1 - wersja w ołówku; 2 - wersja w tuszu (kontur); 3 nakładanie barwy; 4 - usuwanie przesyceń, rozjaśnianie nadmiernych przyciemnień, nadawanie głębi; 5 - przywracanie oryginalnego konturu, 6 - gotowa wersja barwna po usunięciu smugi wychodzącej poza kontur].

*Accepted: November 30*